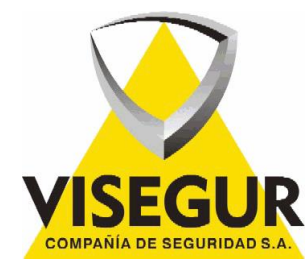

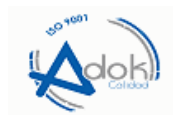

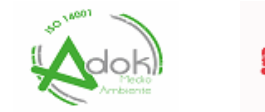

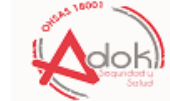

## **MANUAL DE USUARIO APLICACIÓN CONNECTALARM**

**Si su dispositivo es Android puede descargarlo mediante este enlace: <https://play.google.com/store/apps/details?id=com.visonic.neo&gl=ES>**

**Si su dispositivo es IOS puede descargarlo mediante el siguiente enlace: <https://apps.apple.com/es/app/connectalarm/id1300525077>**

**Esta es la aplicación que se descargara desde los enlaces de Android o I.O.S.**

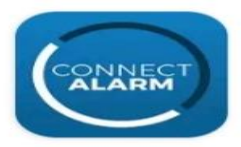

## ConnectAlarm

**Tyco Safety Products Canada** Ltd.

**Muy importante de momento solo instálela en un Móvil primero, Cuando la tenga instalada podrá dar acceso a las persona que usted decida que la pueden instalar** 

**Una vez descargada cuando el abra le aparecerá esta pantalla Acuerdo de Licencia de usuario, tiene que puntear y dar a aceptar.**

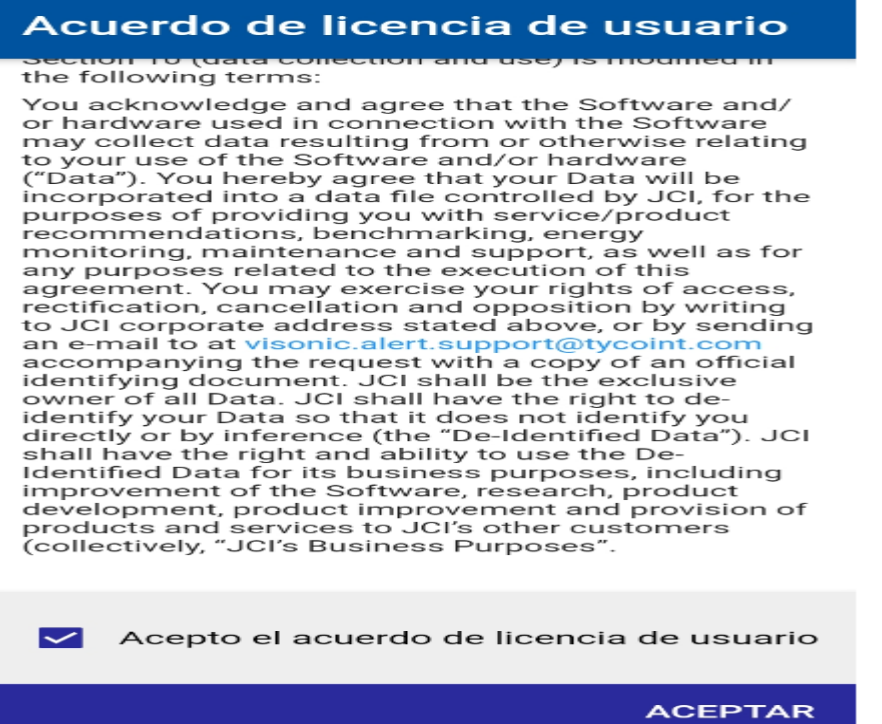

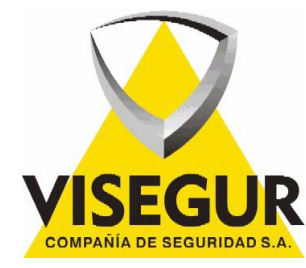

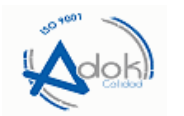

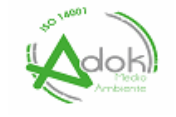

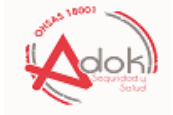

**En la siguiente pantalla que se muestra a continuación le aparcera Aviso de privacidad igualmente debe puntearla y dar aceptar.**

## Aviso de privacidad

data items are used for proper security panel system operations.

- Find out more about how Johnson Controls processes your Personal Data in the Johnson Controls Privacy Notice at www.johnsoncontrols.com/privacy.
- Interactive Functionality: The Interactive Functionality allows for the processing of Personal Data, consisting of still video verification images from the product(s) installed at your location in the case of an alarm event. You are the Data Controller of the Personal Data collected by the Interactive Functionality from the Product at your location and, as such, are obligated to learn about and comply with all applicable local, state/ provincial and federal/national laws and regulations pertaining to personal data protection, privacy and security, including but not limited to: (i) any laws relating to the recording or sharing of video or audio content that includes third parties, or (ii) any laws requiring notice to or consent of third parties with respect to your use of security cameras and video in connection with the Interactive Functionality.

 $\vee$  Acepto el aviso de privacidad

**ACEPTAR** 

**Después de aceptar y le aparecerá la siguiente pantalla que se muestra a continuación hay debe poner en dirección del servidor como se muestra en la imagen app2.visegur.com y pulsar OK**

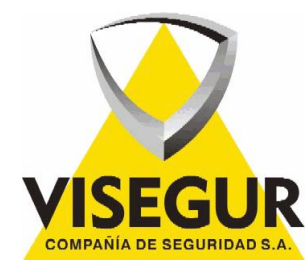

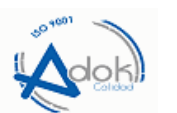

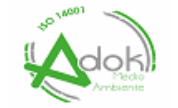

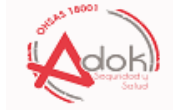

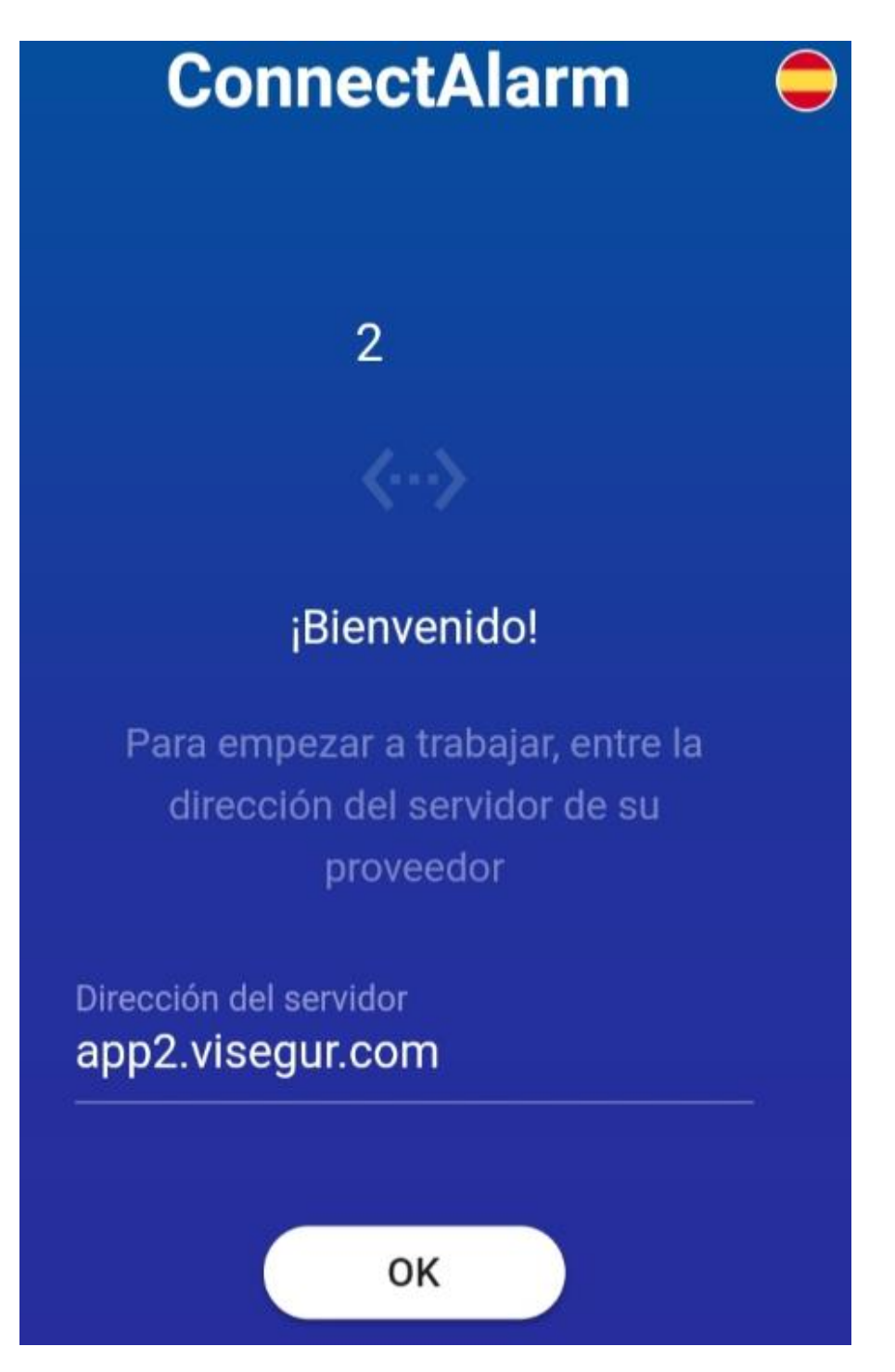

**Una vez pulsado Ok en la anterior pantalla le aparecerá una nueva pantalla que se muestra a continuación. Lo primero que tiene que hacer en la siguiente pantalla es donde pone Regístrate. Es pinchar en Registrarse** 

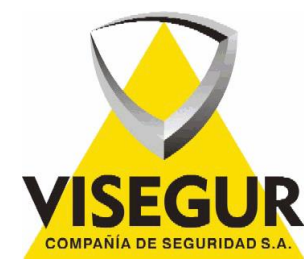

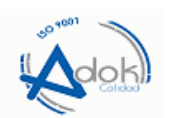

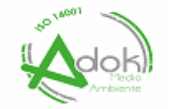

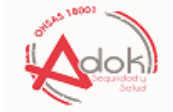

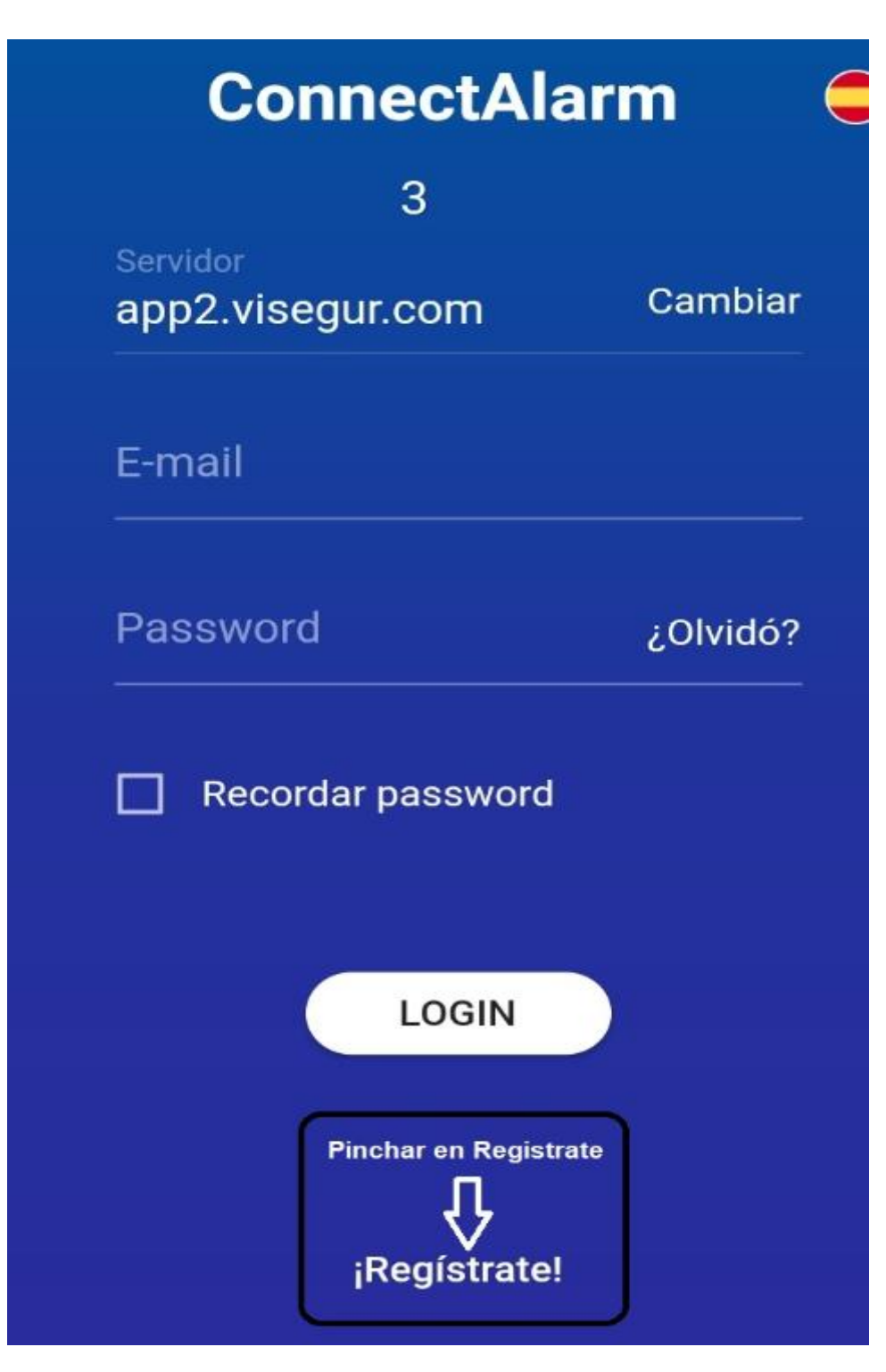

**Una vez pulsado en Regístrate, le aparecerá la siguiente pantalla que se muestra a continuación en la siguiente pagina**

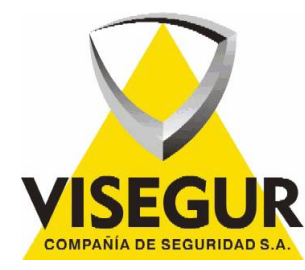

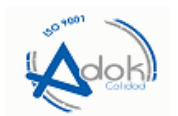

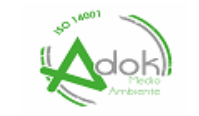

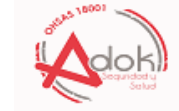

**En esta pantalla que se muestra a continuación debe poner su mail donde pone E-mail. Y pulsar en Regístrate.** 

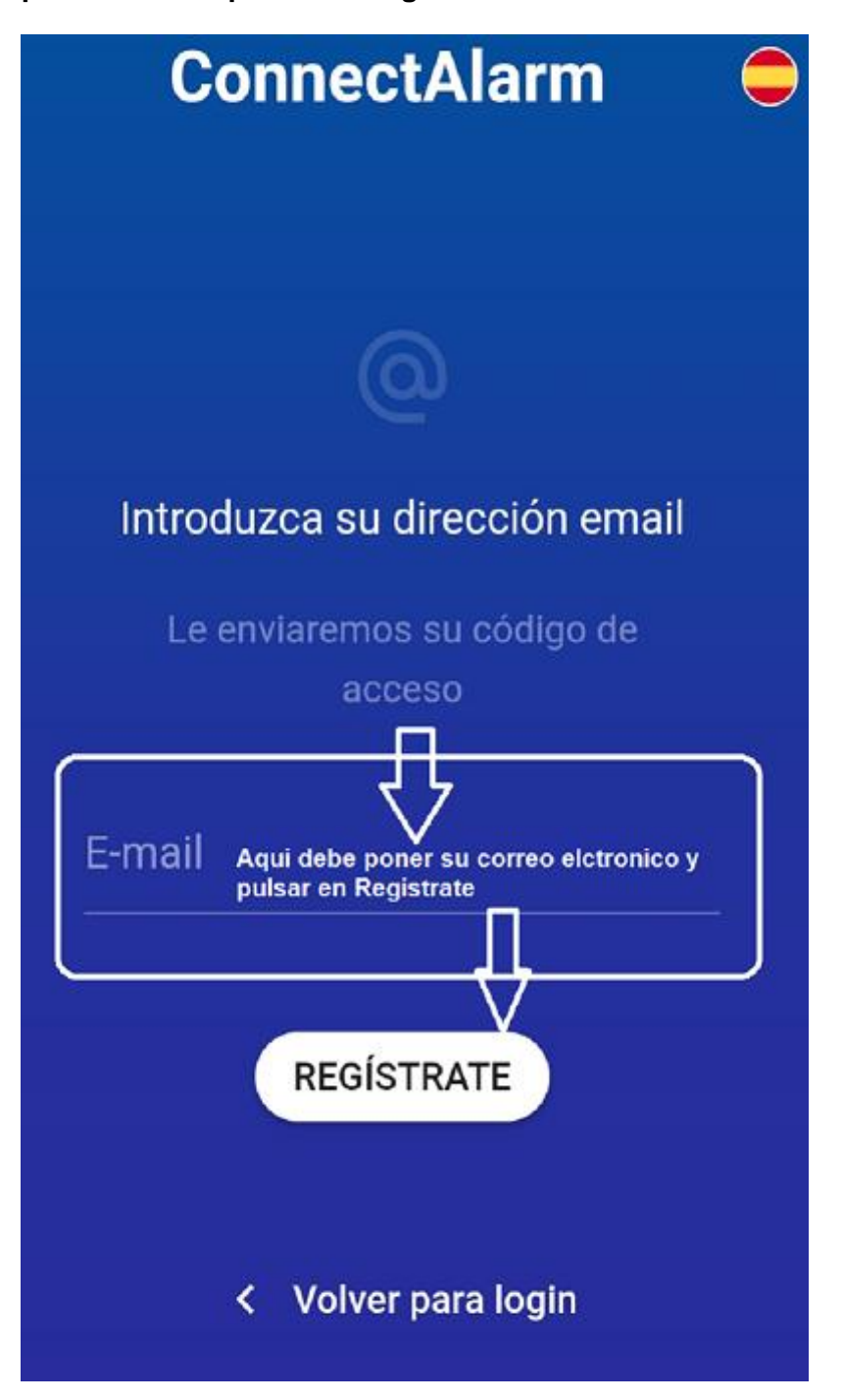

**Una vez pulsado en regístrate recibirá en su correo electrónico una clave que debe poner en la siguiente pantalla que se muestra a continuación.**

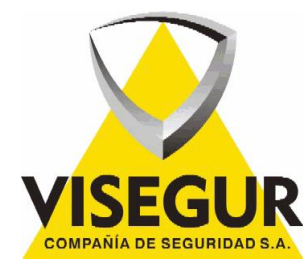

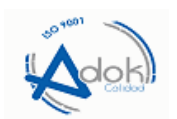

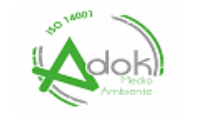

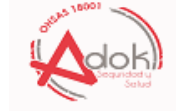

**En esta pantalla que le aparecerá después de haber pulsado en la anterior Regístrate. Le pedirá compruebe su mailbox. Que es su correo electrónico donde habrá recibido una clave que debe poner donde pone Código E-mail y pulsar a proceder.**

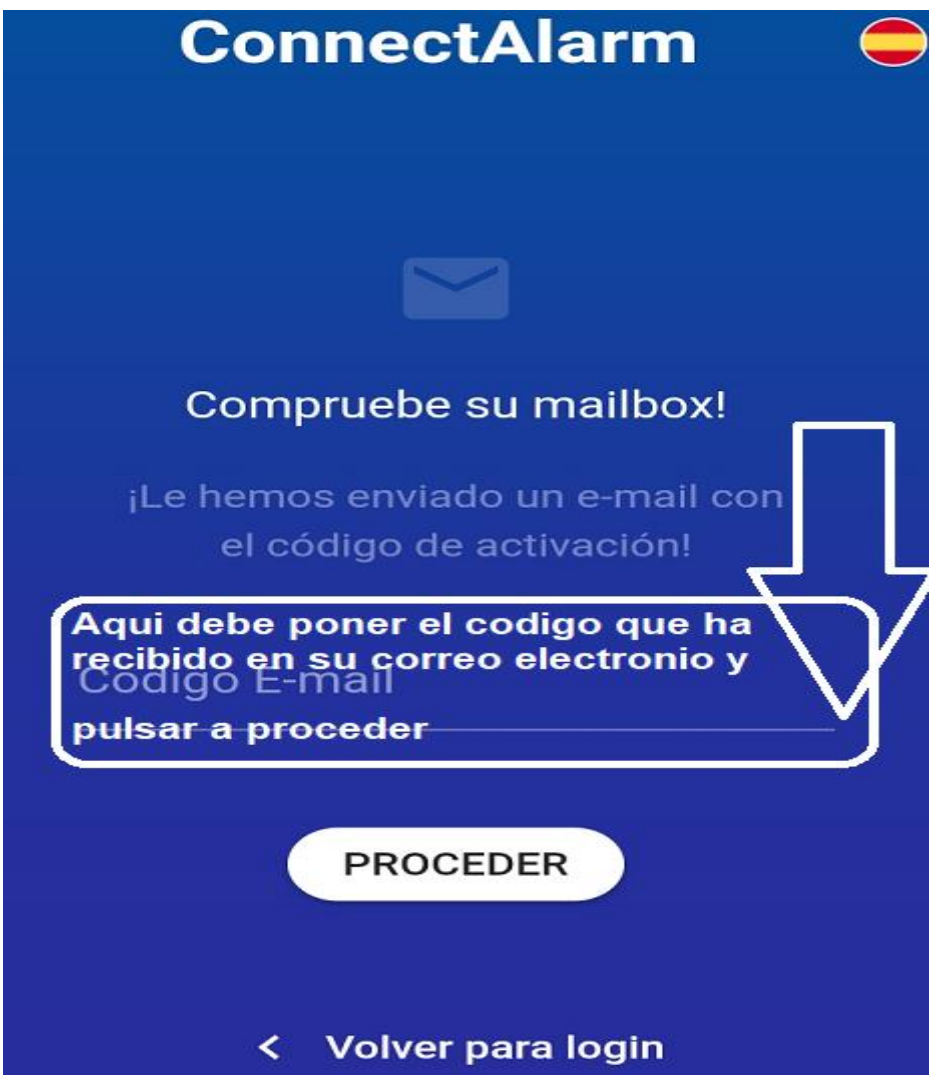

**Después de dar a proceder le aparecerá la siguiente pantalla. Donde le pondrá su cuenta fue activada.**

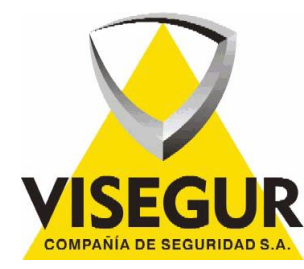

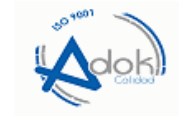

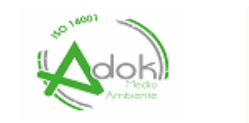

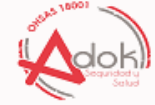

**A continuación como vera en la pantalla que se muestra a continuación le pedirá un Password y Repetir Password. Este Password tiene que tener como mínimo 8 caracteres, el Password tiene que ser compuesto por una letra mayúscula, una letra minúscula, un carácter que puede poner un punto y 5 números. Este Password lo debe anotar y guardar porque se lo puede pedir cuando se salga de la aplicación. (Un ejemplo del Password Vs.87654)** 

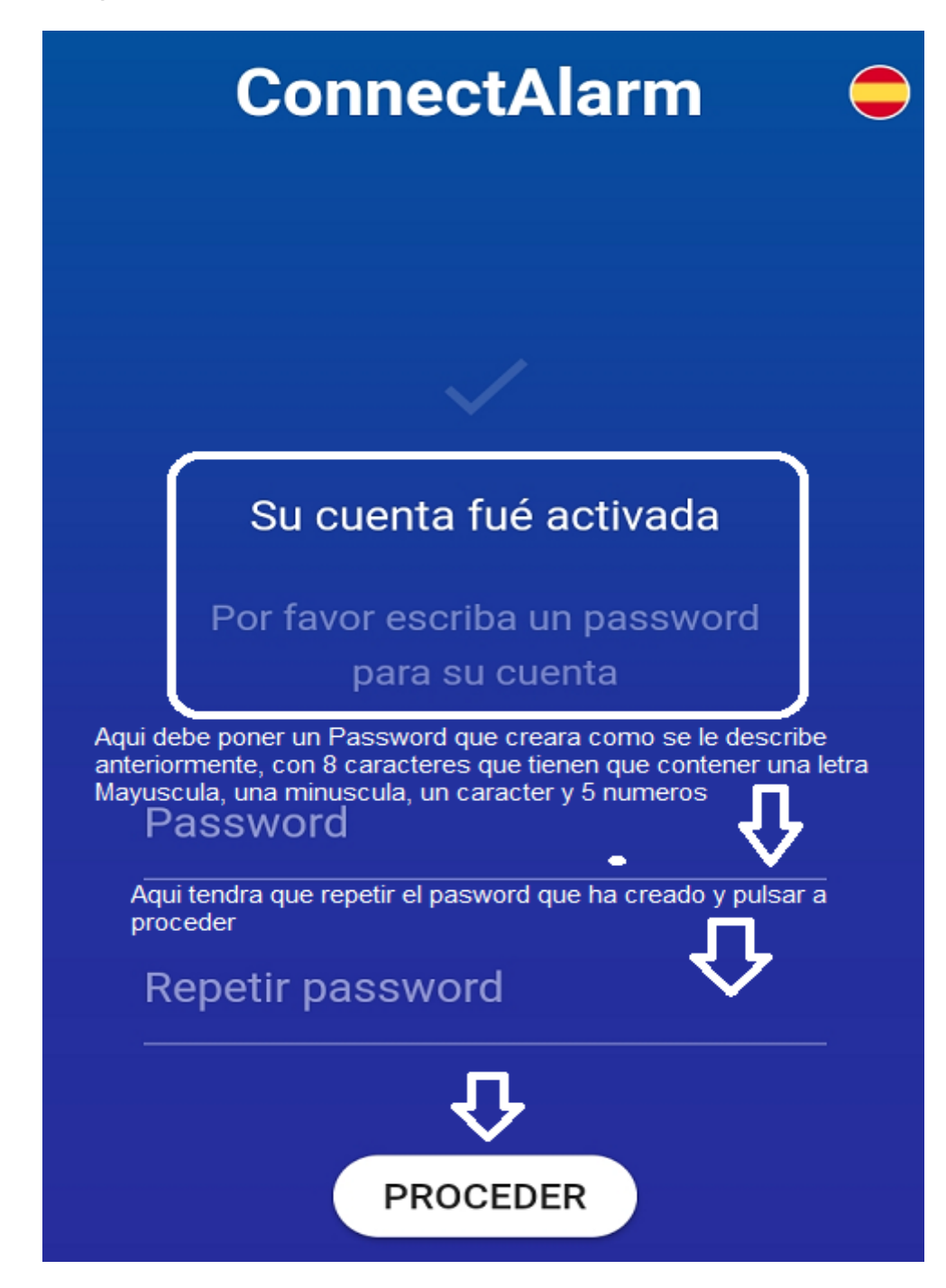

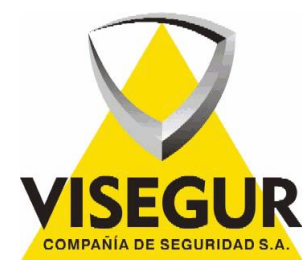

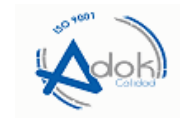

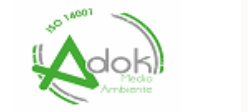

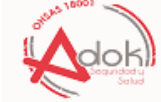

**En la siguiente pantalla que se muestra a continuación le pedirá Nombre de Panel. Aquí Puede Poner (Ejemplo Casa. Empresa lo que usted decida poner para diferenciar el panel de otro) por si tuviera varios sistemas de alarma y reconocer a cual pertenece cada uno, en la misma Aplicación. Donde pone Nº de serie Panel, debe poner el Indicado que se le ha enviado por correo electrónico desde el correo de aplicaciones.**

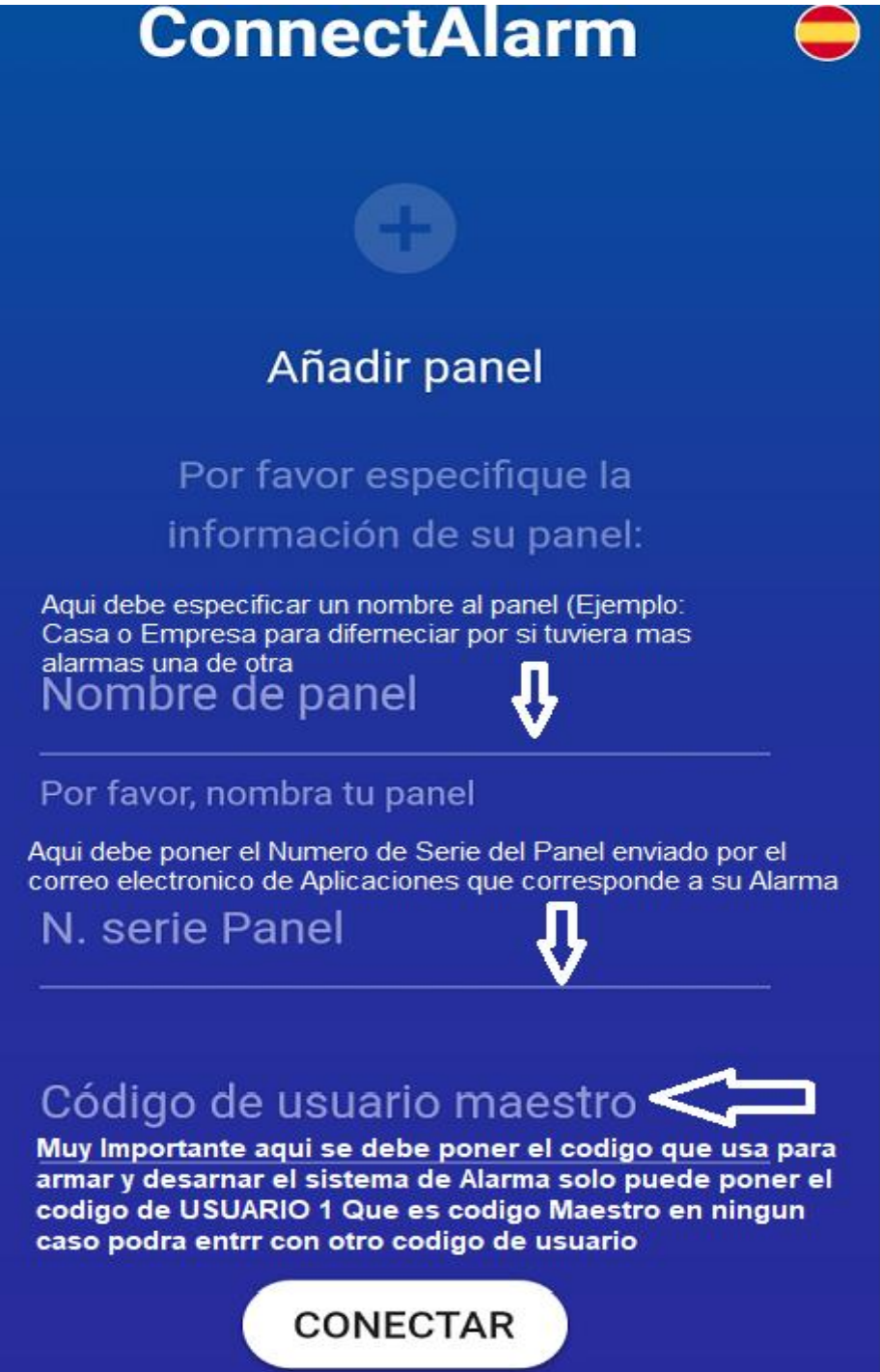

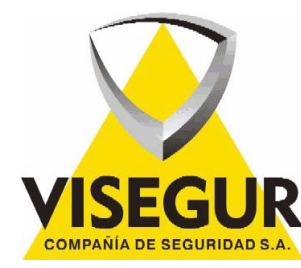

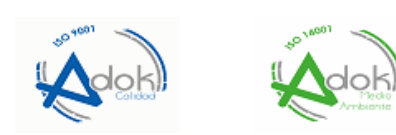

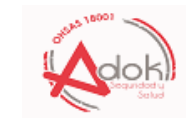

**En la siguiente pantalla que se muestra a continuación ya tendría creado el panel de su alarma donde pone el nombre con el que lo ha definido y el número de serie que le envió el departamento de aplicaciones**

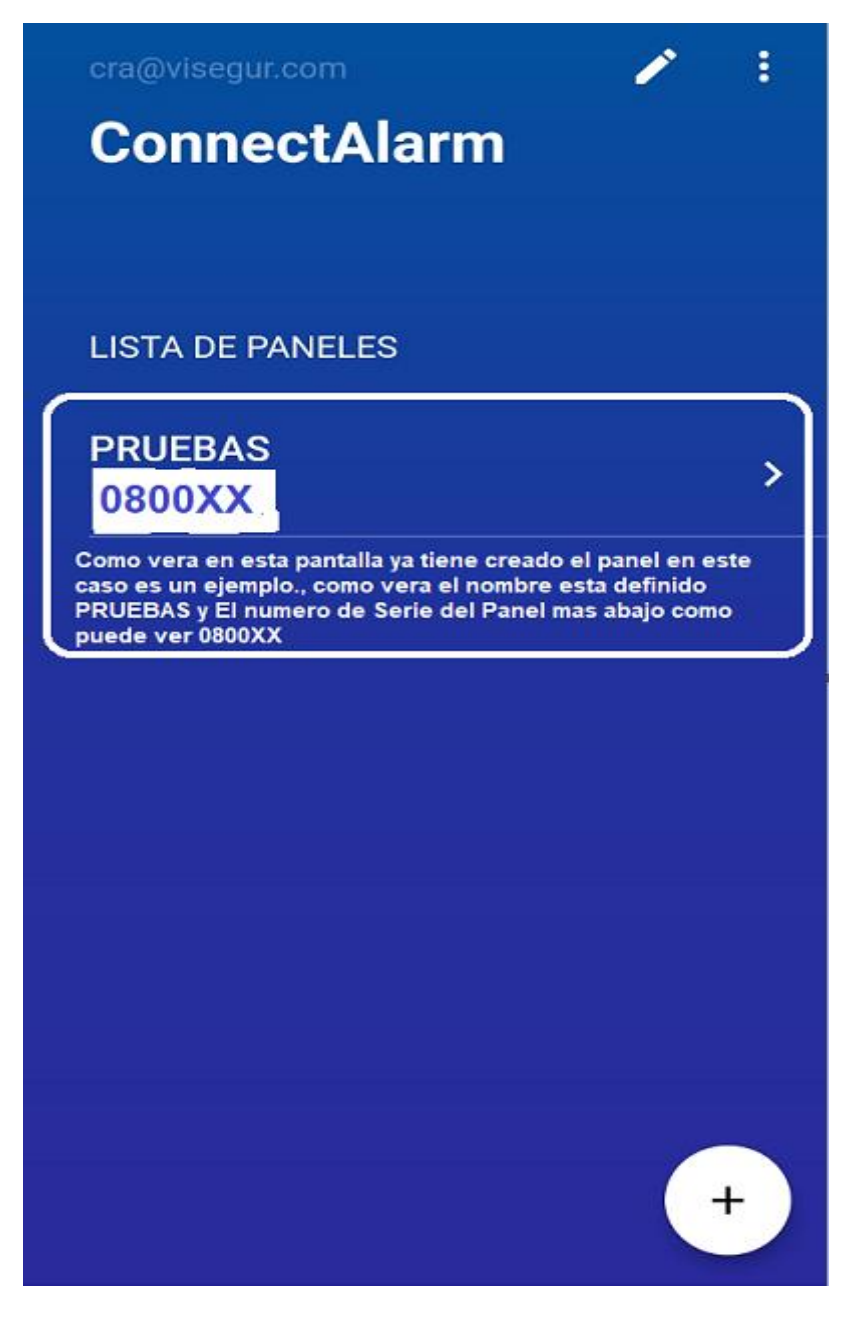

**Ahora pulse en el panel que ha creado en este caso es un ejemplo que le he puesto PRUEBAS y una vez pulsado le saldrá la siguiente pantalla que aparece a continuación.**

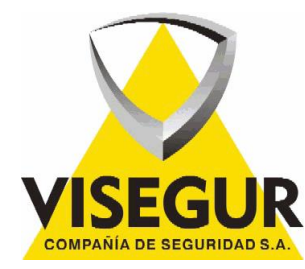

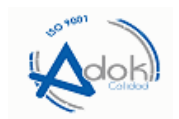

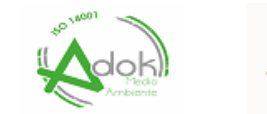

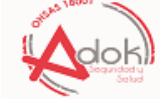

**Como puede ver en esta pantalla le pone Desbloqueo e introduzca el código de USUARIO. Recuerde que tiene que ser el código del usuario 1 No le dejaría acceder con otro código que no sea el del usuario 1.**

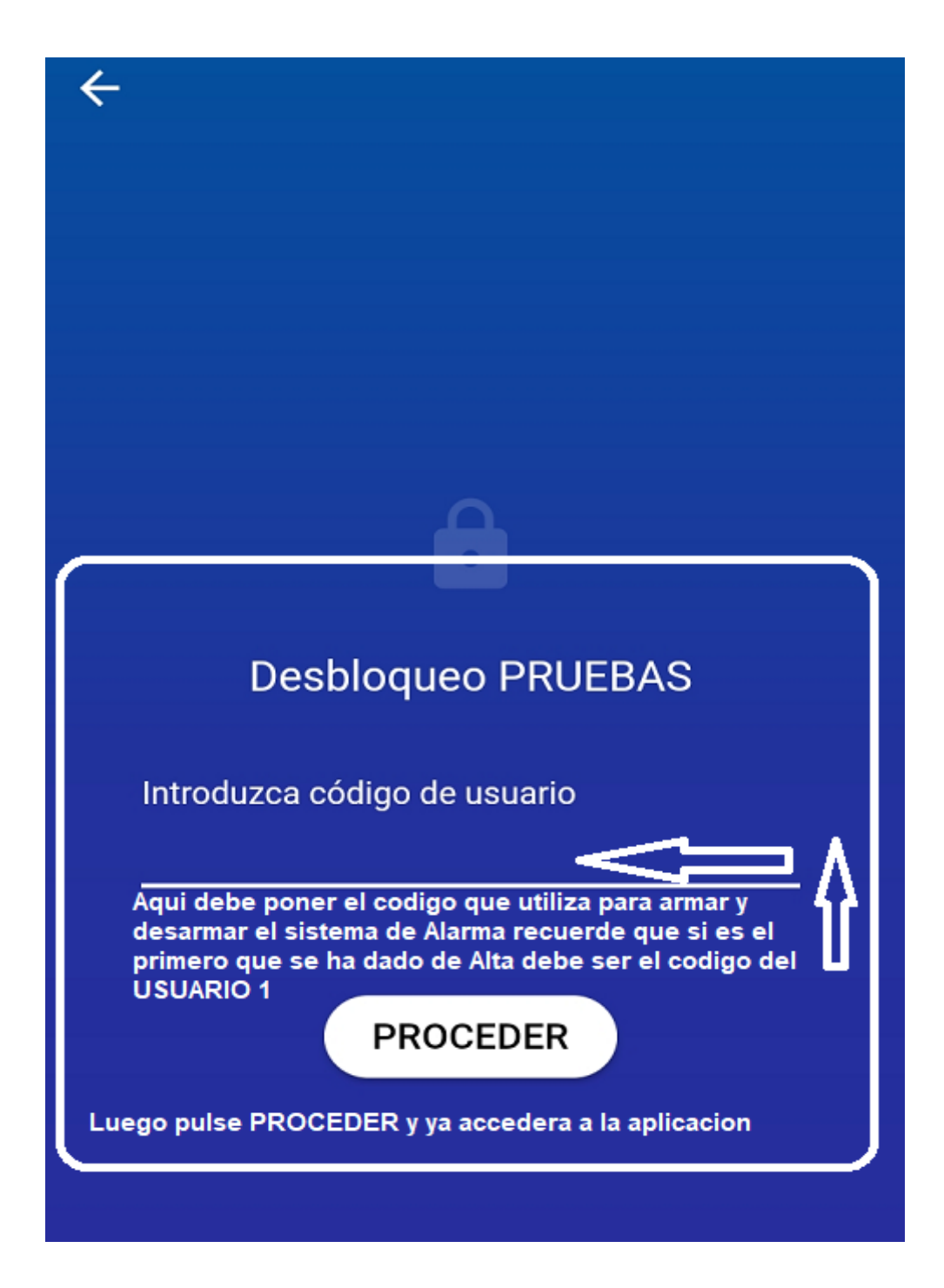

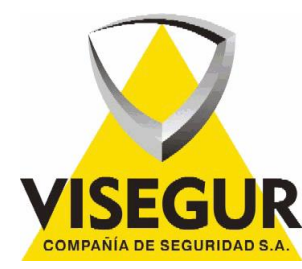

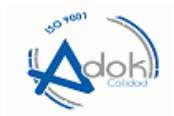

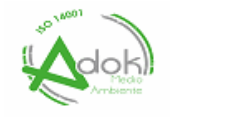

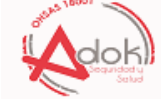

**Una vez haya puesto el código de Usuario 1 y le dé a PROCEDER le aparecerá la siguiente pantalla que se muestra a continuación, y ya se encontraría dentro de la aplicación. Como vera al principio de la pantalla a mano izquierda hay un PUNTO que debe poner CONECTADO y en VERDE. Estando el punto en verde y le pone conectado quiere decir que ya puede utilizar la aplicación porque está en línea con la Central de Alarma. Podría Armar o desarmar, ver eventos, recibir notificaciones.**

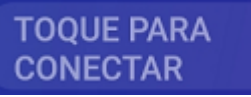

**En caso de que le ponga** CONECTAR **Tendría que dar para conectar y le pedirá enviar un mensaje ENVIAR SMS WAKEUP. Le conectara directamente. Esto solo lo solicita en algunos casos de que el sistema de alarma transmita por GPRS y tenga la cobertura muy baja. Las Centrales que Transmiten por ADSL. Se conectan directamente**

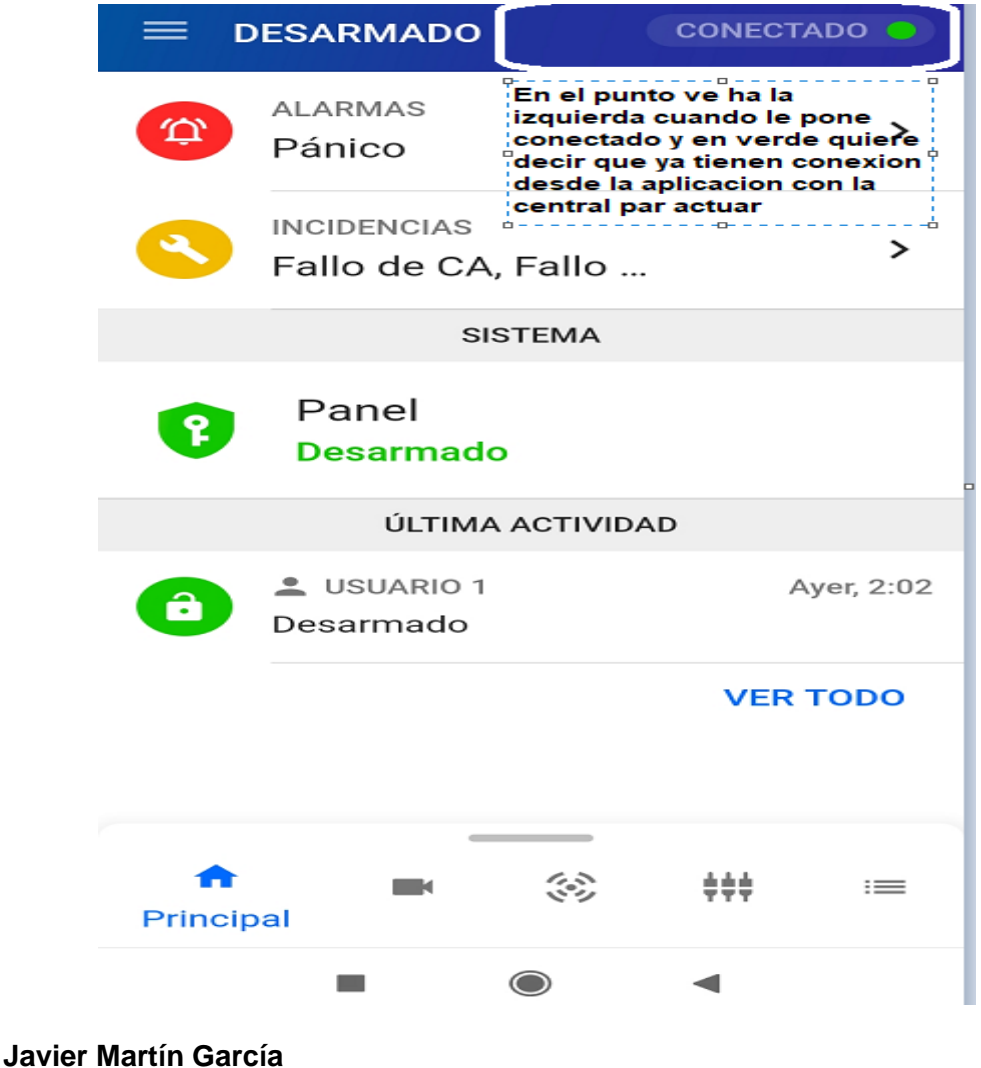

**Departamento Aplicaciones**

**VISEGUR, S.A.**

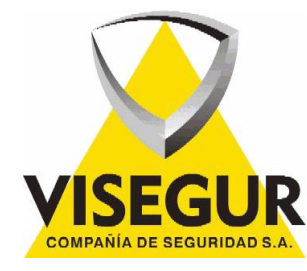

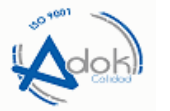

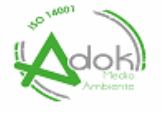

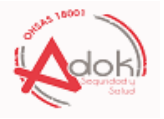